# **Kablink Vibe 3.3 Readme**

June 14, 2012

# **1 Product Overview**

Kablink Vibe 3.3 offers many enhancements over prior Vibe versions for both Vibe users and administrators:

#### **For Users**

 **Support for Vibe Desktop:** You can synchronize Vibe files with your personal workstation. For more information, see the [Novell Vibe Desktop Quick Start](http://www.novell.com/documentation/vibe33/vibe33_qs_desktop/data/vibe33_qs_desktop.html) (http://www.novell.com/ documentation/vibe33/vibe33\_qs\_desktop/data/vibe33\_qs\_desktop.html).

This feature is not available with Kablink Vibe.

 **Support for the Vibe Add-In:** You can create and modify Vibe files directly from Microsoft Office. For more information, see the [Novell Vibe Add-In Quick Start](http://www.novell.com/documentation/vibe33/vibe33_qs_office/data/vibe33_qs_office.html) (http://www.novell.com/ documentation/vibe33/vibe33\_qs\_office/data/vibe33\_qs\_office.html).

This feature is not available with Kablink Vibe.

- **Move/Copy Multiple Entries:** You can simultaneously move or copy multiple entries in Files folders and Discussions folders. For more information, see "Moving Multiple Entries" and "Copying Multiple Entries" in the *Kablink Vibe 3.3 User Guide*.
- **Copy/Rename Folders and Workspaces:** When you copy folders and workspaces to a location that already contains a folder or workspace with the same name, Vibe automatically renames the folder or workspace that you are copying by adding a number to the end of the name, so users can easily differentiate the folders or workspaces. For example, if you copy a folder named Blog to a workspace that already contains a folder named Blog, the name of the folder that you copy becomes Blog(2). If you copy another folder named Blog to the same workspace, the name of the folder that you copy becomes Blog(3), and so forth.
- **TOCs in Entries:** Kablink Vibe 3.3 provides a table of contents when Vibe entries and comments contain sections. For more information, see "Creating Sections and Subsections in Entries" and "Formatting Your Wiki Page" in the *Kablink Vibe 3.3 User Guide*.
- **Configuring a Landing Page to Display All Calendar Events Assigned to the User Who Views the Page:** You can configure a landing page to display the calendar events that are assigned to the user who views the landing page. You do this by adding an Enhanced View element to the landing page. For more information, see "Adding Content to Your Landing Page" in the *Kablink Vibe 3.3 Beta Advanced User Guide*.
- **Configuring a Landing Page to Display All Tasks Assigned to the User Who Views the Page:**

You can configure a landing page to display the tasks that are assigned to the user who views the landing page. You do this by adding an Enhanced View element to the landing page. For more information, see "Adding Content to Your Landing Page" in the *Kablink Vibe 3.3 Beta Advanced User Guide*.

 **Other Landing Page Enhancements:** You can add rows to tables, configure the width and height of landing page elements, and also enjoy more consistent formatting.

#### **For Administrators**

- **Dynamic Groups:** You can create dynamic groups based on LDAP queries directly from Vibe. For more information, see "Creating Dynamic Groups" in "Site Setup" in the *Kablink Vibe 3.3 Administration Guide*.
- **Weekend and Holiday Schedule for Workflow Transitions:** Users can now transition entries through a workflow after a specified number of business days (excluding weekends and holidays). This functionality is based on the weekend and holiday schedule that you configure, as described in "Configuring Weekends and Holidays" in the *Kablink Vibe 3.3 Administration Guide*.

For more information about transitioning entries through a workflow after a specified number of business days, see "Transition After Time Elapsed" in "Creating and Managing Workflows" in the *Kablink Vibe 3.3 Beta Advanced User Guide*.

# **2 Vibe System Requirements**

Kablink Vibe 3.3 system requirements (including requirements for mobile devices that access the Vibe mobile interface) are listed in "Vibe System Requirements" in the *Kablink Vibe 3.3 Installation Guide*.

# **3 Linux Installation Instructions**

- **1** Make sure that the Linux server where you plan to install Kablink Vibe meets the system requirements.
- **2** If a Web server is currently running on the Vibe server, stop it, and preferably disable it.
- **3** Create or select a non-root Linux user and group that you want to own the Vibe directories and files and to run the Vibe software.
- **4** Download the Vibe software to a temporary directory on your Linux server. The Vibe software is available to download at the [Novell Download Site](download.novell.com) (download.novell.com).
- **5** In a terminal window, become root by entering su and the root password.
- **6** Change to the temporary directory where you downloaded the Vibe 3.3 tar file, then use the following command to untar the file:

tar xvf kablink-vibe-3.3.0.linux.tar

**7** In the directory where you downloaded and extracted the Vibe software, enter the following command to start the Vibe Installation program:

./installer-teaming.linux

Complete installation instructions are available in the *Kablink Vibe 3.3 Installation Guide*.

# **4 Windows Installation Instructions**

- **1** Make sure that the Windows server where you plan to install Kablink Vibe meets the system requirements.
- **2** Log in to the Windows server as a user with Administrator rights.
- **3** If a Web server is currently running on the Vibe server, stop it, and preferably disable it.
- **4** Download the Vibe software to a temporary directory on your Windows server. The Vibe software is available to download at the [Novell Download Site](download.novell.com) (download.novell.com).
- **5** In Windows Explorer, browse to the directory where you downloaded and extracted the Vibe software, then double-click the installer-teaming.exe file to start the Vibe Installation program.

Complete installation instructions are available in the *Kablink Vibe 3.3 Installation Guide*

# **5 Update Issues**

- [Section 5.1, "Updating a Vibe 3.x System," on page 3](#page-2-2)
- [Section 5.2, "Updating a Teaming 2.1 System," on page 3](#page-2-0)
- [Section 5.3, "Re-Indexing the Vibe Search Index," on page 3](#page-2-1)
- [Section 5.4, "Manual Ehcache Configuration Settings Are Not Preserved on Update," on page 3](#page-2-3)
- [Section 5.5, "Issues When Updating from a Previous Vibe Release to Vibe 3.3," on page 4](#page-3-0)
- [Section 5.6, "Performance Issues after Updating to a New Version," on page 5](#page-4-1)
- [Section 5.7, "Cannot Reset Factory Workflow Definitions When a Workflow Is in a Custom](#page-4-0)  [State," on page 5](#page-4-0)

### <span id="page-2-2"></span>**5.1 Updating a Vibe 3.***x* **System**

You can update from Vibe 3, Vibe 3.1, or Vibe 3.2 to Vibe 3.3. However, you need to update the database separately from the software. For more information, see "Update" in the *Kablink Vibe 3.3 Installation Guide*.

### <span id="page-2-0"></span>**5.2 Updating a Teaming 2.1 System**

If you are upgrading from Teaming 2.1 or earlier, you must first update to Kablink Vibe 3 before you can update to Vibe 3.3. For information on how to update to Novell Vibe 3, see "Update" in the *[Kablink Vibe 3 Installation Guide](http://www.novell.com/documentation/kablinkvibe_onprem3/vibeprem3_inst/data/bookinfo.html)* (http://www.novell.com/documentation/kablinkvibe\_onprem3/ vibeprem3\_inst/data/bookinfo.html).

### <span id="page-2-1"></span>**5.3 Re-Indexing the Vibe Search Index**

Because of an issue that was addressed regarding attachment file sizes, you should re-index the search index after you update to Vibe 3.3 in order for attachment sizes to be displayed correctly. For more information on how to re-index the search index, see "Resetting Your Definitions" in "Update" in the *Kablink Vibe 3.3 Installation Guide*.

## <span id="page-2-3"></span>**5.4 Manual Ehcache Configuration Settings Are Not Preserved on Update**

If you have done performance tuning for your Vibe cache, you might experience caching issues after you update from a previous release to Vibe 3 or later, if you have modified either of the following configuration files:

- ehcache-hibernate.xml (single-server Vibe environment)
- ehcache-hibernate-clustered.xml (clustered Vibe environment)

You encounter issues only if you have modified either of the above files, because these files are overwritten during the Vibe update.

The issues you experience differ depending on whether you have a single-server Vibe environment, or whether you have a clustered Vibe environment.

If you have modified the ehcache-hibernate.xml file in order to optimize the caching performance for your single Vibe server, you might notice a decrease in caching performance after you update Vibe.

If you have modified the ehcache-hibernate-clustered.xml file in order to configure your clustered environment, you might notice that items that are added to the Vibe site are not always visible, or other erratic behavior. This is because information is not being cached and synchronized correctly across the various Vibe servers.

To resolve caching issues after an update:

**1** Modify the ehcache-hibernate.xml file or the ehcache-hibernate-clustered.xml file to reflect the file's state before the Vibe update.

The files are located in the following directories:

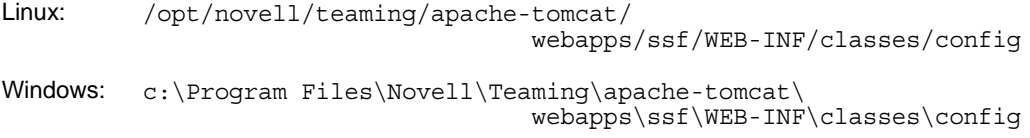

To see what these files looked like before the Vibe update, you can look in the backup directories in the following locations:

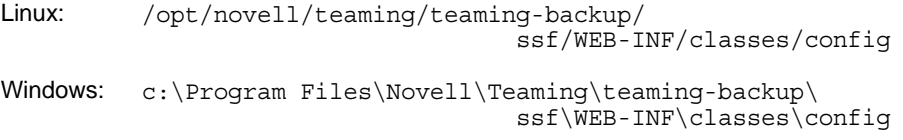

**IMPORTANT**: Use these backup files only as a reference. Do not replace the entire ehcachehibernate.xml file or ehcache-hibernate-clustered.xml file with the files in the backup directory. The new files contain important new settings that must be retained. You must manually add any customizations that existed in your old files.

- **2** (Conditional) If you have a clustered Vibe environment and you need to modify the ehcachehibernate-clustered.xml file, ensure that the values for the hostName, multicastGroupAddress, and multicastGroupPort properties are correct in the new ehcache-hibernate-clustered.xml file.
- **3** Save any modifications that you made to the configuration files, then restart Vibe.

#### <span id="page-3-0"></span>**5.5 Issues When Updating from a Previous Vibe Release to Vibe 3.3**

- [Section 5.5.1, "Resetting Definitions for the Vibe Site," on page 5](#page-4-2)
- [Section 5.5.2, "Re-Indexing the Vibe Search Index," on page 5](#page-4-3)

#### <span id="page-4-2"></span>**5.5.1 Resetting Definitions for the Vibe Site**

When you update to Vibe 3.3 from a previous version, you should reset the definitions for your Vibe site if you want your folder and workspace definitions to no longer include the Branding element. This element is no longer useful and could be potentially confusing to users. Branding a folder or workspace is now done as described in "Branding a Folder or Workspace" in the *Kablink Vibe 3.3 Beta Advanced User Guide*.

For information on how to reset definitions in Vibe, see "Resetting Your Definitions" in "Update" in the *Kablink Vibe 3.3 Installation Guide*.

#### <span id="page-4-3"></span>**5.5.2 Re-Indexing the Vibe Search Index**

You should re-index the search index after you update to Vibe 3.3. For more information, see "Resetting Your Definitions" in "Update" in the *Kablink Vibe 3.3 Installation Guide*.

#### <span id="page-4-1"></span>**5.6 Performance Issues after Updating to a New Version**

After updating your Vibe system to a new version, you experience performance issues when you first navigate the Vibe system. This is because Vibe needs to compile the JSPs after an update.

These performance issues do not persist on subsequent visits to the Vibe site.

## <span id="page-4-0"></span>**5.7 Cannot Reset Factory Workflow Definitions When a Workflow Is in a Custom State**

When you reset the workflow definitions to the factory default as described in "Resetting Your Definitions" in "Update" in the *Kablink Vibe 3.3 Installation Guide*, you encounter a general error informing you to contact your system administrator if you have added a custom state to a factory workflow (such as the Task workflow) and there is currently an entry in the custom state.

If you are trying to reset multiple definitions simultaneously and the factory workflow fails to reset because of this issue, all definitions fail to reset.

# **6 Installation Issues**

- [Section 6.1, "The Vibe Server and the Lucene Server Must Use the Same JDK," on page 6](#page-5-0)
- [Section 6.2, "Character Restrictions in Usernames and Passwords," on page 6](#page-5-1)
- [Section 6.3, "Username Character Restrictions for LDAP Synchronization and Login," on page 6](#page-5-2)
- [Section 6.4, "Character Restrictions in the Software Installation Directory Name," on page 6](#page-5-4)
- [Section 6.5, "Default Database Name," on page 6](#page-5-3)
- [Section 6.6, "File Conversion and Indexing Fails for Kablink Vibe," on page 7](#page-6-1)
- [Section 6.7, "Restrictions on Applet Support," on page 7](#page-6-2)
- [Section 6.8, "Edit in Place Support for Mac Users," on page 7](#page-6-0)
- [Section 6.9, "NFS Support," on page 8](#page-7-0)
- [Section 6.10, "Firewall Issue on Windows Server 2008 R2," on page 8](#page-7-3)
- [Section 6.11, "JDK Dependency for SSL Connections to WebDAV Servers," on page 8](#page-7-2)
- [Section 6.12, "MySQL Version on openSUSE 11.2," on page 8](#page-7-1)

## <span id="page-5-0"></span>**6.1 The Vibe Server and the Lucene Server Must Use the Same JDK**

If Vibe and the Lucene Index are running on separate servers, you must use the same JDK for both servers. Using different JDKs results in undesired behavior, such as not being able to create calendar entries.

### <span id="page-5-1"></span>**6.2 Character Restrictions in Usernames and Passwords**

Do not use extended characters or double-byte characters in Kablink Vibe usernames and passwords. This includes usernames and passwords that are synchronized from an LDAP directory into Vibe.

This limitation is caused by the open source [Spring Security](http://static.springframework.org/spring-security/site) (http://static.springframework.org/ spring-security/site) that Vibe uses for authentication, in combination with the various authentication methods—both [basic authentication](http://en.wikipedia.org/wiki/Basic_access_authentication) (http://en.wikipedia.org/wiki/Basic\_access\_authentication) and [form-based authentication](http://en.wikipedia.org/wiki/Form_based_authentication) (http://en.wikipedia.org/wiki/Form\_based\_authentication)—used by single sign-on products such as Novell Authentication Manager, by Web services, and by WebDAV. Only ASCII characters are properly interpreted in all combinations.

# <span id="page-5-2"></span>**6.3 Username Character Restrictions for LDAP Synchronization and Login**

LDAP usernames that contain special characters  $( / \n\backslash * ? " \lt \gt; : | )$  cannot be used as Kablink Vibe usernames. If your LDAP directory includes usernames with these characters, they synchronize to the Vibe site, but the associated users cannot log in.

These characters cannot be used in a Vibe username because a Vibe username becomes the user's workspace title, and the workspace title becomes an element of the hierarchical path that leads to the workspace. These characters are not legal characters in Linux and Windows pathnames.

## <span id="page-5-4"></span>**6.4 Character Restrictions in the Software Installation Directory Name**

Do not use extended characters or double-byte characters in the installation directory name for Kablink Vibe. The default location for the Vibe software is:

Linux: /opt/novell/teaming

Windows: c:\Program Files\Novell\Teaming

### <span id="page-5-3"></span>**6.5 Default Database Name**

When you have the Kablink Vibe installation program create the Vibe database for you, the database is given the name of sitescape. This database name is currently hard-coded into the database creation scripts used by the installation program. The name dates back to the name of the company that previously owned the Vibe software.

If you want the Vibe database to have a different name, you can edit the database creation script, then run the database creation script manually before you start the Vibe installation program. If you do this, you must also update the JDBC URL when you run the Vibe installation program. Prior to upgrading to a new version, the database update scripts also need to be modified.

**IMPORTANT**: Changing the Vibe database name is not recommended.

# <span id="page-6-1"></span>**6.6 File Conversion and Indexing Fails for Kablink Vibe**

Kablink Vibe uses OpenOffice.org converters to prepare documents for indexing by the Lucene Index Server. The OpenOffice.org converters are also used on the Vibe site for viewing documents (by converting them to HTML). OpenOffice.org must be continuously running as a daemon in order for it to perform its document conversion function. Before running OpenOffice.org as a daemon, you must first run it with a user interface and respond to the Welcome prompts. Otherwise, OpenOffice.org fails to perform the file conversions. Run OpenOffice.org as the same user that runs Vibe.

# <span id="page-6-2"></span>**6.7 Restrictions on Applet Support**

Applets are not supported on 64-bit Firefox on a system with a Java Runtime Environment (JRE) earlier than 1.6.0\_12.

On a 64-bit operating system, updating to JRE 1.6.0.12 or later enables the applets to work.

For example, multi-file drag-and-drop from the desktop, file paste from the desktop, Edit in Place, and the graphical display in the workflow editor do not work where applets are not supported.

## <span id="page-6-0"></span>**6.8 Edit in Place Support for Mac Users**

For Mac users, Vibe looks for OpenOffice.org in the following directory on users' Mac workstations:

```
/Applications/OpenOffice.org.app
```
If your organization's standard location for OpenOffice.org is in a different location on users' workstations, you can reconfigure Vibe to look for OpenOffice.org in your preferred location.

**1** Change to the following directory:

```
Linux: /opt/novell/teaming/apache-tomcat-version/
                                    webapps/ssf/WEB-INF/classes/config
Windows: c:\Program Files\Novell\Teaming\apache-tomcat-version\
                                    webapps\ssf\WEB-INF\classes\config
```
- **2** Open the ssf.properties file in a text editor.
- **3** Locate the block of lines that start with:

edit.in.place.mac.editor

- **4** Copy that set of lines to the clipboard of your text editor.
- **5** Open the ssf-ext.properties file, which is located in the same directory as the ssf.properties file.
- **6** Paste the block of lines you copied at the end of the ssf-ext.properties file.
- **7** Edit the location of the OpenOffice.org software to reflect its location in your organization.
- **8** Save and close the ssf-ext.properties file.
- **9** Close the ssf.properties file without saving it.
- **10** Stop and restart Vibe to put the new software location into effect on your Vibe site.

## <span id="page-7-0"></span>**6.9 NFS Support**

NFS file system mounts are supported for placing the Vibe file repository on a remote server from where Vibe is running. However, NFS file system mounts are not supported for placing the Lucene index on a remote server from where the Lucene Index Server is running.

## <span id="page-7-3"></span>**6.10 Firewall Issue on Windows Server 2008 R2**

On Windows Server 2008 R2, the firewall is enabled by default and ports 80 and 443 are blocked. Vibe needs to use these ports, so Vibe needs to be an allowed program on your Windows server.

To prepare your Windows Server 2008 R2 machine for use with Vibe:

- **1** In the Control Panel, double-click *Windows Firewall*.
- **2** Click *Allow a program through Windows Firewall*.
- <span id="page-7-4"></span>**3** Open the ports that Vibe needs to use through the firewall:
	- **3a** Click *Add Port*.
	- **3b** In the *Name* field, specify a descriptive name for the HTTP port that Vibe uses for nonsecure connections.
	- **3c** In the *Port* field, specify 80.
	- **3d** Click *OK*.
	- **3e** Repeat [Step 3a](#page-7-4) through [Step 3d](#page-7-5) for the secure HTTP port of 443.
- <span id="page-7-5"></span>**4** After defining the two ports, click *OK* in the Windows Firewall Settings dialog box to allow Vibe to communicate through the firewall on these ports.

### <span id="page-7-2"></span>**6.11 JDK Dependency for SSL Connections to WebDAV Servers**

If you want to use an SSL connection between your Kablink Vibe site and a WebDAV server, and if the WebDAV server has a self-signed certificate rather than a certificate provided by a certificate authority, you must use the Sun JDK. The existing Vibe functionality for handling self-signed certificates is not compatible with the way the IBM JDK handles self-signed certificates.

### <span id="page-7-1"></span>**6.12 MySQL Version on openSUSE 11.2**

OpenSUSE 11.2 includes MySQL 5.1.36. This version of MySQL can cause problems with the Vibe database connection. To resolve database problems, update to MySQL 5.1.40 or later.

# **7 Vibe Issues**

- [Section 7.1, "Do Not Delete System User Accounts," on page 9](#page-8-0)
- [Section 7.2, "Do Not Delete a Vibe Zone," on page 9](#page-8-1)
- [Section 7.3, "Moving a Main Task Results in the Sub-Task Hierarchy to Be Lost," on page 9](#page-8-2)
- [Section 7.4, "Saving a Vibe Document with OpenOffice on Linux Creates Two File Versions," on](#page-9-0)  [page 10](#page-9-0)
- [Section 7.5, "Safari on Mac Does Not Allow RSS Feed Creation with the Add Bookmark Option,"](#page-9-1)  [on page 10](#page-9-1)
- [Section 7.6, "Adding Files with Drag and Drop Does Not Work on Mac," on page 10](#page-9-2)
- [Section 7.7, "LDAP Synchronization Issues," on page 10](#page-9-3)
- [Section 7.8, "Landing Page Issues," on page 11](#page-10-0)
- [Section 7.9, "Workspace Copy Limitation," on page 11](#page-10-1)
- [Section 7.10, "Export/Import Limitation," on page 12](#page-11-0)
- [Section 7.11, "File Deletion Issue with MySQL," on page 12](#page-11-1)
- [Section 7.12, "Password-Protected Files," on page 12](#page-11-2)
- [Section 7.13, "Folder and Workspace Nesting Issue," on page 12](#page-11-3)
- [Section 7.14, "Date Attribute in Custom Entries and Views," on page 12](#page-11-4)
- [Section 7.15, "Cannot Communicate with an External Outbound Mail System," on page 12](#page-11-5)
- [Section 7.16, "Vibe Tasks Are Displayed in Outlook as Calendar Events," on page 13](#page-12-0)
- [Section 7.17, "Firefox Limitation When Sending E-Mail," on page 13](#page-12-1)
- [Section 7.18, "WebDAV Issues," on page 13](#page-12-2)
- [Section 7.19, "Viewing a Vibe Folder through Windows Explorer Displays an Additional Folder](#page-14-0)  [on Windows XP," on page 15](#page-14-0)
- [Section 7.20, "Data Quota Issue with OpenOffice.org," on page 16](#page-15-2)
- [Section 7.21, "Cannot Perform Document Conversions with Latest Releases of LibreOffice," on](#page-15-1)  [page 16](#page-15-1)
- [Section 7.22, "HTML Conversion Error on a Linux Server," on page 16](#page-15-0)
- [Section 7.23, "The User Profile Does Not Support Custom JSP Files," on page 17](#page-16-0)

### <span id="page-8-0"></span>**7.1 Do Not Delete System User Accounts**

There are four system user accounts in Vibe. You should not delete any of these accounts, because doing so can cause issues with your Vibe system. The system accounts are: Admin, E-mail Posting Agent, Synchronization Agent, and Guest.

If you do need to delete any of these user accounts, first consult with Novell Support.

## <span id="page-8-1"></span>**7.2 Do Not Delete a Vibe Zone**

If you have a Vibe zone that you no longer need, you should not delete it. Deleting zones in Vibe can cause significant issues with your Vibe site.

If you do need to delete a Vibe zone, first consult with Novell Support.

## <span id="page-8-2"></span>**7.3 Moving a Main Task Results in the Sub-Task Hierarchy to Be Lost**

If you move a main (parent) task to another location on the Vibe site, all sub-tasks beneath that main task--even sub-tasks of sub-tasks (nested tasks)--all become main tasks within the original Tasks folder.

## <span id="page-9-0"></span>**7.4 Saving a Vibe Document with OpenOffice on Linux Creates Two File Versions**

When you edit a file in Vibe with OpenOffice on Linux, two new file versions are generated each time you save the file.

This issue is because of a bug in the way that OpenOffice communicates with WebDAV.

For more information about editing files in Vibe, see "Viewing Files in Read-Only Mode" in "Working with Folder Entries" in the *[Novell Vibe 3.3 User Guide](http://www.novell.com/documentation/vibe33/vibe33_user/data/bookinfo.html)* (http://www.novell.com/ documentation/vibe33/vibe33\_user/data/bookinfo.html).

# <span id="page-9-1"></span>**7.5 Safari on Mac Does Not Allow RSS Feed Creation with the Add Bookmark Option**

The *Add Bookmark* option that is available after you paste the RSS URL into the browser does not work when you use Safari on a Mac. Instead, you must use the *Bookmark* menu to create an RSS feed.

This is an issue with the way Safari deals with RSS feeds. It is not an issue with Vibe itself.

## <span id="page-9-2"></span>**7.6 Adding Files with Drag and Drop Does Not Work on Mac**

Because of Java limitations on the Mac, you cannot drag and drop files to add files to a folder or to attach files to an entry as described in "Dragging and Dropping Files" in "Working with Folder Entries" in the *Kablink Vibe 3.3 User Guide*.

You can use the Vibe applet that is used for drag and drop if you copy the file that you want to add and paste it into the applet. However, dragging the file onto the applet does not work.

## <span id="page-9-3"></span>**7.7 LDAP Synchronization Issues**

- [Section 7.7.1, "Issues When Deleting Users through LDAP," on page 10](#page-9-4)
- [Section 7.7.2, "Issues with Initial Synchronization of Vibe Users," on page 10](#page-9-5)
- [Section 7.7.3, "Issues with Renaming and Moving Users in Your LDAP Directory," on page 11](#page-10-2)

#### <span id="page-9-4"></span>**7.7.1 Issues When Deleting Users through LDAP**

Novell recommends that you never select the option *Delete Users That Are Not in LDAP* when configuring your LDAP synchronization. This feature will either be enhanced or removed in future Vibe releases. User accounts that are deleted cannot be recovered. As a best practice, leave this LDAP option unchecked. Doing so disables users rather than deleting them.

#### <span id="page-9-5"></span>**7.7.2 Issues with Initial Synchronization of Vibe Users**

If you create Kablink Vibe users by importing users from an LDAP directory, all users in the LDAP directory might not appear in Vibe if the value of the LDAP attribute that you are using to synchronize users is not unique. For example, if you are using the cn attribute to identify users and if you have multiple users with the same cn value, only the first instance of the duplicate username is synchronized into Vibe.

To resolve this issue, use an attribute whose value is always unique across all containers, such as emailAddress.

#### <span id="page-10-2"></span>**7.7.3 Issues with Renaming and Moving Users in Your LDAP Directory**

In order to rename or move users in your LDAP directory, ensure that you have specified a value for the setting *LDAP attribute that uniquely identifies a user or group*, as described in "LDAP Attribute to Identify a User or Group" in "Gathering Directory Services Information" in the *Kablink Vibe 3.3 Installation Guide*. If a value is not specified for this setting, renaming or moving users in your LDAP directory might result in new users being created in Vibe.

## <span id="page-10-0"></span>**7.8 Landing Page Issues**

- [Section 7.8.1, "Link \(URL\) Element on a Landing Page Does Not Work With Internet Explorer,"](#page-10-3)  [on page 11](#page-10-3)
- [Section 7.8.2, "Display Full Entry Option in the Enhanced View Element Can Display](#page-10-4)  [Incorrectly," on page 11](#page-10-4)

#### <span id="page-10-3"></span>**7.8.1 Link (URL) Element on a Landing Page Does Not Work With Internet Explorer**

When you create a link from a landing page with the Link (URL) element, the link is not activated on the landing page unless you select the *Open the URL in a new window* option when configuring the element.

For more information about how to add this element to your landing page, see "Adding Content to Your Landing Page" in the *Kablink Vibe 3.3 Beta Advanced User Guide*.

#### <span id="page-10-4"></span>**7.8.2 Display Full Entry Option in the Enhanced View Element Can Display Incorrectly**

In Vibe 3.3, the *Display Full Entry* option for the Enhanced View element was modified. If you added this option to a landing page in a previous release and you upgrade to Vibe 3.3, the option is automatically removed when you edit your landing page and then click *OK*. If you edit the landing page and then click *Cancel*, the element becomes unusable on the landing page.

### <span id="page-10-1"></span>**7.9 Workspace Copy Limitation**

When you copy a workspace, the custom form and workflow definitions in that workspace are not transferred to the copy of the workspace. You can work around this limitation by moving the definitions to a higher level in the workspace tree.

- **1** Navigate to the folder in the original workspace where the definitions are located.
- **2** On the Workspace toolbar, click *Manage > Form and View Designers*.
- **3** Expand the Form and View Designers tree, then click the definition that you want to move.
- **4** In the Definition Properties box, click *Move This Definition* to display the workspace and folder tree for your Vibe site, then expand the tree as needed to display an appropriate destination for the definition.

To make the definition available in the copy of the original workspace, move the definition to a location in the tree that is above both the original workspace and the copy of the workspace.

To make the definition available globally on your Vibe site, move it to the root of the workspace and folder tree.

- **5** To move the definition, select the destination, then click *OK*.
- **6** Click *Close* twice to return to the main Vibe page.
- **7** Verify that the definition is now available in the copy of the workspace.
- **8** Repeat this procedure for each definition that needs to be available in the copied workspace.

### <span id="page-11-0"></span>**7.10 Export/Import Limitation**

When an exported workspace, folder, or entry has a link to something that isn't included in the export file, the link doesn't work correctly when it is imported to a different Vibe system.

### <span id="page-11-1"></span>**7.11 File Deletion Issue with MySQL**

If you are using MySQL, you might see the following error when you upload files and then delete them:

```
class org.hibernate.exception.GenericJDBCException
Cannot release connection
```
This is related to a [MySQL defect](http://bugs.mysql.com/bug.php?id=45357) (http://bugs.mysql.com/bug.php?id=45357). To resolve the problem, update MySQL to version [5.1.40 or later](http://dev.mysql.com/downloads/mysql) (http://dev.mysql.com/downloads/mysql).

### <span id="page-11-2"></span>**7.12 Password-Protected Files**

Files that have been password-protected in the application where they were created cannot be viewed on the Kablink Vibe site. This is working as designed.

### <span id="page-11-3"></span>**7.13 Folder and Workspace Nesting Issue**

Because of database restrictions, the maximum number of nested folders and workspaces that Vibe allows is 45. For example, you can create a folder within a folder, then create a folder within that folder, and so forth, until the folder structure is 45 levels deep. You cannot exceed 45 levels in the folder structure.

### <span id="page-11-4"></span>**7.14 Date Attribute in Custom Entries and Views**

If you use the Date attribute in a custom entry or view, users in different time zones might see a different date than you see.

Kablink Vibe stores the date as midnight on the selected date in the Vibe user's time zone in GMT. For example, January 13, 2010 in the Mountain time zone is stored as GMT-7:00 (20100113T0700). No problem appears for people in the same time zone. However, for people in a different time zone, Mountain time zone midnight could be a different day in their time zone. This discrepancy will be resolved in an upcoming release.

### <span id="page-11-5"></span>**7.15 Cannot Communicate with an External Outbound Mail System**

If you cannot get your Vibe site to communicate with an external outbound mail system (such as Novell GroupWise), you might need to configure the Vibe outbound e-mail server with TLS over SMTP. If your e-mail application requires this type of configuration, you can configure Vibe with TLS over SMTP by using STARTTLS, as described in "Configuring Outbound E-Mail with TLS over SMTP" in "Managing E-Mail Configuration" in the *Kablink Vibe 3.3 Administration Guide*.

# <span id="page-12-0"></span>**7.16 Vibe Tasks Are Displayed in Outlook as Calendar Events**

When Vibe sends tasks to Outlook via an iCal attachment, the tasks appear as calendar events rather than as task items.

This is because of an issue with the way Outlook handles iCal events.

For more information about how Vibe uses iCal attachments to send calendar events and task items, see "Synchronizing Tasks and Calendars to a Desktop Application" in the *Kablink Vibe 3.3 Beta Advanced User Guide*.

### <span id="page-12-1"></span>**7.17 Firefox Limitation When Sending E-Mail**

If you send an e-mail message from the Kablink Vibe site, and you have a typographical error or invalid recipient in the *Add E-Mail Addresses* field, an error displays, along with a *Return to Previous Page* button. In Firefox, you return to the Send E-Mail page, but the message content is lost. In Internet Explorer, the message content is retained.

When you use Firefox to send e-mail from the Vibe site, select Vibe users as recipients whenever possible, or copy recipient e-mail addresses to avoid typographical errors in the *Add E-Mail Addresses* field.

#### <span id="page-12-2"></span>**7.18 WebDAV Issues**

- [Section 7.18.1, "Windows Update for WebDAV Functionality for Windows Vista and Windows](#page-12-3)  [XP," on page 13](#page-12-3)
- [Section 7.18.2, "WebDAV/Edit in Place Issues with Microsoft Windows Vista and Microsoft](#page-12-4)  [Office," on page 13](#page-12-4)
- [Section 7.18.3, "WebDAV/Edit in Place Issue on Windows 7," on page 14](#page-13-0)
- [Section 7.18.4, "WebDAV URL Issue on Windows Vista and Windows 7," on page 15](#page-14-1)
- [Section 7.18.5, "WebDAV Limitations on Mac," on page 15](#page-14-2)

#### <span id="page-12-3"></span>**7.18.1 Windows Update for WebDAV Functionality for Windows Vista and Windows XP**

**IMPORTANT**: Install this update only on Windows Vista and Windows XP. Do not install this update on Windows 7.

In order to use the Kablink Vibe Edit in Place feature in your browser on Windows Vista and Windows XP, you must install the following Windows WebDAV update:

[Software Update for Web Folders \(KB907306\)](http://www.microsoft.com/downloads/details.aspx?familyid=17C36612-632E-4C04-9382-987622ED1D64&displaylang=en) (http://www.microsoft.com/downloads/ details.aspx?familyid=17C36612-632E-4C04-9382-987622ED1D64&displaylang=en).

This Windows update enables OpenOffice.org and Microsoft Office to interact correctly with the Vibe Edit in Place feature.

#### <span id="page-12-4"></span>**7.18.2 WebDAV/Edit in Place Issues with Microsoft Windows Vista and Microsoft Office**

Microsoft Windows Vista has some issues with WebDAV access that affect all WebDAV interactions. In addition, a Vista-specific issue with applets can prevent the Kablink Vibe Edit in Place feature from working properly. Be sure you are running the latest version of Vista. Be sure you have installed the Windows WebDAV update described in [Section 7.18.1, "Windows Update for WebDAV](#page-12-3)

[Functionality for Windows Vista and Windows XP," on page 13](#page-12-3).

Windows Vista users who are using Internet Explorer might see a Java warning when they try to use Edit in Place. (Firefox users do not see this error.)

To configure Internet Explorer to support the Vibe Edit in Place feature:

- **1** In Internet Explorer, click *Tools > Internet Options*.
- **2** Click *Security*, select *Trusted Sites*, then click *Sites*.
- **3** In the *Add this website to the zone* field, specify the URL of your Vibe server, then click *Add*.
- **4** Select or deselect *Require server verification (https:) for all sites in this zone* as appropriate for your Vibe server.
- **5** Click *Close*, then click *OK* to save the security settings.

To configure Windows Vista to support the Vibe Edit in Place feature in Microsoft Office, you must add new keys to the Windows registry for each Microsoft Office application.

- **1** In Windows Explorer, navigate to Program Files/Microsoft Office/Office12.
- **2** Scroll down to each Microsoft Office .exe in turn:

```
excel.exe
powerpnt.exe
winword.exe
...
```
- **3** Right-click each executable, then click *Properties*.
- **4** Click *Compatibility*.
- **5** Select *Run this program in compatibility mode for*, then select *Windows XP (Service Pack 2)* from the drop-down list.
- **6** Reboot the computer.

You should now be able to use the Vibe Edit in Place feature with Microsoft Office files.

**NOTE**: Although these steps enable Edit in Place for Vibe, they do not fix Vista's inability to attach via WebDAV in Vibe.

For additional information on applets, view the following Sun bulletins:

- [Bug 6440902](http://bugs.sun.com/bugdatabase/view_bug.do?bug_id=6440902) (http://bugs.sun.com/bugdatabase/view\_bug.do?bug\_id=6440902)
- [Bug 6432317](http://bugs.sun.com/bugdatabase/view_bug.do?bug_id=6432317) (http://bugs.sun.com/bugdatabase/view\_bug.do?bug\_id=6432317)

#### <span id="page-13-0"></span>**7.18.3 WebDAV/Edit in Place Issue on Windows 7**

If you use the Kablink Vibe Edit in Place feature to edit a Word document using Office 2007 or Office 2010 on a Windows 7 workstation, Word requests a location to save the edited file rather than saving it back to the Vibe site. Depending on whether you want to run Vibe with a secure (HTTPS) or nonsecure (HTTP) connection, this affects how you need to configure Vibe. For more information, see "Editing Files with Edit-in-Place Functionality" in "Configuring Vibe to Support WebDAV on Windows 7" in the*Kablink Vibe 3.3 Administration Guide*.

#### <span id="page-14-1"></span>**7.18.4 WebDAV URL Issue on Windows Vista and Windows 7**

If you copy the WebDAV URL associated with a Kablink Vibe folder and try to use the Add Network Location feature, Windows Vista and Windows 7 might not be able to map the drive. Instead, you should always use the Map Network Drive feature when using Vibe on Windows Vista and Windows 7.

#### <span id="page-14-2"></span>**7.18.5 WebDAV Limitations on Mac**

When you use WebDAV functionality in a Mac environment, you encounter various limitations.

- [Section 7.18.5.1, "Limitations When Editing Files on Mac through WebDAV," on page 15](#page-14-3)
- [Section 7.18.5.2, "Limitations When Viewing a Vibe Folder on Mac through WebDAV," on](#page-14-4)  [page 15](#page-14-4)
- <span id="page-14-3"></span>7.18.5.1 Limitations When Editing Files on Mac through WebDAV

Edit-in-Place functionality is not supported on Mac when you use Microsoft Office as your document editor. To use Edit-in-Place functionality on Mac, you must use OpenOffice or LibreOffice as your document editor.

For more information, see "Using WebDAV to Edit Individual Files" in the *Kablink Vibe 3.3 Beta Advanced User Guide*.

#### <span id="page-14-4"></span>7.18.5.2 Limitations When Viewing a Vibe Folder on Mac through WebDAV

Because of limitations with WebDAV on Mac, you cannot use WebDAV to view a Vibe folder in a Mac environment.

For more information, see "Using WebDAV on a Vibe Folder" in the *Kablink Vibe 3.3 Beta Advanced User Guide*.

# <span id="page-14-0"></span>**7.19 Viewing a Vibe Folder through Windows Explorer Displays an Additional Folder on Windows XP**

On Windows XP, when you view a Vibe folder through Windows Explorer, an additional sub-folder with the same name as the parent folder might be displayed.

To resolve this problem:

- **1** Launch a Web browser.
- **2** Navigate to the Microsoft Download Center and install the Software Update for Web Folders (KB907306) (http://www.microsoft.com/downloads/details.aspx?FamilyId=17C36612-632E-4C04-9382-987622ED1D64&displaylang=en)
- **3** Follow the on-screen instructions to install the software update.

## <span id="page-15-2"></span>**7.20 Data Quota Issue with OpenOffice.org**

OpenOffice.org creates a new document version each time you click *Save*, instead of creating one new version when you exit the edited document. This behavior can cause you to quickly meet your data quota. You can avoid creating unnecessary versions of the same document, and if you do create them, you can delete them.

- [Section 7.20.1, "Avoiding Unnecessary Document Version Creation," on page 16](#page-15-3)
- [Section 7.20.2, "Deleting Unnecessary Versions of a Document," on page 16](#page-15-4)

#### <span id="page-15-3"></span>**7.20.1 Avoiding Unnecessary Document Version Creation**

To avoid creating unnecessary versions of the same document, do either of the following:

- Do not click *Save* multiple times when editing a document. Instead, click *Save* only once, before closing the document in OpenOffice.org.
- When you edit documents in Vibe, use a document editor other than OpenOffice.org, such as Microsoft Word.

#### <span id="page-15-4"></span>**7.20.2 Deleting Unnecessary Versions of a Document**

You can delete specific versions of a file, as described in "Deleting Existing Versions of a File" in the *Kablink Vibe 3.3 User Guide*.

### <span id="page-15-1"></span>**7.21 Cannot Perform Document Conversions with Latest Releases of LibreOffice**

LibreOffice 3.4.*x* cannot be used as the document converter for Vibe due to a bug in LibreOffice. If you want LibreOffice to perform document conversions for Vibe, uninstall LibreOffice 3.4.*x* and install either LibreOffice 3.3.4 or the latest version of OpenOffice.

For more information about document conversions with LibreOffice and OpenOffice in Vibe, see "Configuring the Document Converter on Linux" in the *Kablink Vibe 3.3 Installation Guide*.

For more detailed information regarding this LibreOffice defect, see [Bug 43433](https://bugs.freedesktop.org/show_bug.cgi?id=43433) (https:// bugs.freedesktop.org/show\_bug.cgi?id=43433)

#### <span id="page-15-0"></span>**7.22 HTML Conversion Error on a Linux Server**

If you see an HTML Conversion Error when you try to view a file, your Vibe Linux server might be missing necessary libraries.

To install the missing libraries:

**1** Change to the following directory:

/opt/novell/teaming/stellent-converter/linux/x86

**2** Run the exporter program.

The errors about missing input and output files are to be expected.

- **3** Look for errors about missing libraries.
- **4** If there are library errors, install any libraries that are missing.

## <span id="page-16-0"></span>**7.23 The User Profile Does Not Support Custom JSP Files**

When you create or modify attributes for the User Profile form and view in the Form and View Designers tool, you cannot reference custom JSP files.

This ability still exists for modifying attributes for workspaces, folders, and entries, as described in "Enabling Vibe Forms and Views to Reference JSP Files" in the *Kablink Vibe 3.3 Beta Advanced User Guide*.

# **8 Database Issues**

There are currently no database issues.

# **9 Developer Issues**

[Section 9.1, "Multi-Reference Values in SOAP Payloads," on page 17](#page-16-1)

## <span id="page-16-1"></span>**9.1 Multi-Reference Values in SOAP Payloads**

By default, Kablink Vibe SOAP payloads do not generate multi-reference values. You can change the server-config.wsdd files so that multi-reference values are generated.

**1** Change to the directory where a server-config.wsdd file is located.

A Vibe installation includes two server-config.wsdd files. The default locations of these files vary by platform:

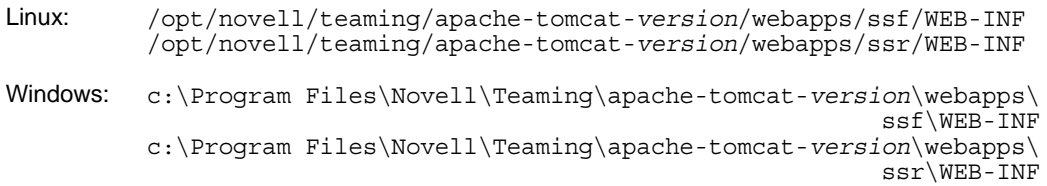

**2** In the following line, change false to true:

<parameter name="sendMultiRefs" value="false"/>

- **3** Save the server-config.wsdd file, then exit the text editor.
- **4** Create a backup copy of the modified server-config.wsdd file.

If you update the Vibe software, the server-config.wsdd file is overwritten by the Vibe Installation program. You must either restore the updated file after the update or repeat the modification.

**5** Repeat the procedure for the second server-config.wsdd file in the Vibe software.

# **10 Localization Issues**

- [Section 10.1, "Extended Characters Are Not Allowed in Simple URLs," on page 18](#page-17-0)
- [Section 10.2, "Extended and Double-Byte Characters in Attachment Filenames," on page 18](#page-17-1)
- [Section 10.3, "Chinese Characters in Activity Logs," on page 18](#page-17-2)
- [Section 10.4, "Internet Explorer 6 Limitation with International Characters in Filenames," on](#page-17-3)  [page 18](#page-17-3)

## <span id="page-17-0"></span>**10.1 Extended Characters Are Not Allowed in Simple URLs**

On the Configure Default Settings page of your workspace, the *Define URL* field does not accept extended characters. Use only alphabetic characters and numbers in simple URLs.

### <span id="page-17-1"></span>**10.2 Extended and Double-Byte Characters in Attachment Filenames**

If Outlook users send postings to the Kablink Vibe site and if the messages have attachments with extended or double-byte characters in the filenames, the attachment does not arrive on the Vibe site unless the Exchange server is properly configured. To configure the Exchange server to pass the filenames correctly, follow the instructions in *[Foreign Characters Appear as Question Marks When Sent](http://www.windowsnetworking.com/kbase/WindowsTips/Windows2000/AdminTips/Exchange/ForeigncharactersappearasquestionmarkswhensentfromOWA.html)  [from OWA](http://www.windowsnetworking.com/kbase/WindowsTips/Windows2000/AdminTips/Exchange/ForeigncharactersappearasquestionmarkswhensentfromOWA.html)* (http://www.windowsnetworking.com/kbase/WindowsTips/Windows2000/AdminTips/ Exchange/ForeigncharactersappearasquestionmarkswhensentfromOWA.html).

## <span id="page-17-2"></span>**10.3 Chinese Characters in Activity Logs**

When a report.csv file for an activity report is opened in Microsoft Excel, Chinese characters do not display correctly, even though the report.csv file has been created correctly, because Excel always reads the file using the ISO Latin character set.

One workaround is to use the OpenOffice.org Calc spreadsheet program instead of Excel. It displays Chinese characters correctly.

As a workaround in Excel:

- **1** Import the report.csv file into Excel by using *Data > Import External Data > Import Data*.
- **2** Select the report.csv file, then click *Open*.
- **3** Select *Delimited*, select *UTF-8*, then click *Next*.
- **4** Select *Comma* as the delimiter, click *Next*, then click *Finish*.

Excel should now display the Chinese characters correctly.

## <span id="page-17-3"></span>**10.4 Internet Explorer 6 Limitation with International Characters in Filenames**

In Internet Explorer 6, if you upload a file whose filename includes international characters into a File folder, and if you edit that file and create a new version, the link to the original version of the file no longer works, because Internet Explorer 6 double-encoded the filename. To resolve this issue, update to Internet Explorer 7 or later.

# **11 Security Issues**

To ensure that your Kablink Vibe site is adequately secure, keep your operating system updated with all patches and security fixes.

# **12 Vibe 3.3 Bug Fixes**

For a list of the bugs that have been fixed since Vibe 3.2, see the [Kabilnk Vibe 3.3 Bug List](http://www.novell.com/documentation/kablinkvibe33/vibe33_fixes/vibe33_fixes.html) (http:// www.novell.com/documentation/vibe33/vibe33\_fixes/vibe33\_fixes.html). You can look up the bug numbers in [Bugzilla](https://bugzilla.novell.com) (https://bugzilla.novell.com) for more information about each bug.

# **13 Vibe 3.2 Bug Fixes**

For a list of the bugs that have been fixed since Vibe 3.1, see the [Kablink Vibe 3.2 Bug List](http://www.novell.com/documentation/kablinkvibe32/vibe32_fixes/vibe32_fixes.html) (http:// www.novell.com/documentation/kablinkvibe32/vibe32\_fixes/vibe32\_fixes.html). You can look up the bug numbers in [Bugzilla](https://bugzilla.novell.com) (https://bugzilla.novell.com) for more information about each bug.

# **14 Vibe Documentation**

The following sources provide information about Kablink Vibe 3.3:

- Online product documentation: [Kablink Vibe 3.3 Documentation Web site](http://www.novell.com/documentation/kablinkvibe33) (http:// www.novell.com/documentation/kablinkvibe33)
- Product documentation included within Kablink Vibe. Click the *Help* icon (question mark) in the upper right corner of the Vibe Home page.

# **15 Open Source Code**

Novell, hereby, offers to give any third party a complete machine-readable copy of the source code of Kablink Vibe, under the terms of Sections 1 and 2 of version 2 of the GNU General Public License as published by the Free Software Foundation, on a medium customarily used for software interchange. Please contact Novell Developer Services or visit [Kablnik.org](http://kablink.org) (http://kablink.org) if you require a copy of the same.

# **16 Legal Notices**

Novell, Inc. makes no representations or warranties with respect to the contents or use of this documentation, and specifically disclaims any express or implied warranties of merchantability or fitness for any particular purpose. Further, Novell, Inc. reserves the right to revise this publication and to make changes to its content, at any time, without obligation to notify any person or entity of such revisions or changes.

Further, Novell, Inc. makes no representations or warranties with respect to any software, and specifically disclaims any express or implied warranties of merchantability or fitness for any particular purpose. Further, Novell, Inc. reserves the right to make changes to any and all parts of Novell software, at any time, without any obligation to notify any person or entity of such changes.

Any products or technical information provided under this Agreement may be subject to U.S. export controls and the trade laws of other countries. You agree to comply with all export control regulations and to obtain any required licenses or classification to export, re-export, or import deliverables. You agree not to export or re-export to entities on the current U.S. export exclusion lists or to any embargoed or terrorist countries as specified in the U.S. export laws. You agree to not use deliverables for prohibited nuclear, missile, or chemical biological weaponry end uses. Please refer to the [Novell International Trade Services Web page](http://www.novell.com/info/exports/) (http://www.novell.com/info/exports/) for more information on exporting Novell software. Novell assumes no responsibility for your failure to obtain any necessary export approvals.

Copyright © 2011-2012 Novell, Inc. All rights reserved. No part of this publication may be reproduced, photocopied, stored on a retrieval system, or transmitted without the express written consent of the publisher.

THIS DOCUMENT AND MODIFIED VERSIONS OF THIS DOCUMENT ARE PROVIDED UNDER THE TERMS OF THE GNU FREE DOCUMENTATION LICENSE WITH THE FURTHER UNDERSTANDING THAT:

1. THE DOCUMENT IS PROVIDED ON AN "AS IS" BASIS, WITHOUT WARRANTY OF ANY KIND, EITHER EXPRESSED OR IMPLIED, INCLUDING, WITHOUT LIMITATION, WARRANTIES THAT THE DOCUMENT OR MODIFIED VERSION OF THE DOCUMENT IS FREE OF DEFECTS, MERCHANTABLE, FIT FOR A PARTICULAR PURPOSE, OR NON-INFRINGING. THE ENTIRE RISK AS TO THE QUALITY, ACCURACY, AND PERFORMANCE OF THE DOCUMENT OR MODIFIED VERSION OF THE DOCUMENT IS WITH YOU. SHOULD ANY DOCUMENT OR MODIFIED VERSION PROVE DEFECTIVE IN ANY RESPECT, YOU (NOT THE INITIAL WRITER, AUTHOR OR ANY CONTRIBUTOR) ASSUME THE COST OF ANY NECESSARY SERVICING, REPAIR OR CORRECTION. THIS DISCLAIMER OF WARRANTY CONSTITUTES AN ESSENTIAL PART OF THIS LICENSE. NO USE OF ANY DOCUMENT OR MODIFIED VERSION OF THE DOCUMENT IS AUTHORIZED HEREUNDER EXCEPT UNDER THIS DISCLAIMER; AND

2. UNDER NO CIRCUMSTANCES AND UNDER NO LEGAL THEORY, WHETHER IN TORT (INCLUDING NEGLIGENCE), CONTRACT, OR OTHERWISE, SHALL THE AUTHOR, INITIAL WRITER, ANY CONTRIBUTOR, OR ANY DISTRIBUTOR OF THE DOCUMENT OR MODIFIED VERSION OF THE DOCUMENT, OR ANY SUPPLIER OF ANY OF SUCH PARTIES, BE LIABLE TO ANY PERSON FOR ANY DIRECT, INDIRECT, SPECIAL, INCIDENTAL, OR CONSEQUENTIAL DAMAGES OF ANY CHARACTER INCLUDING, WITHOUT LIMITATION, DAMAGES FOR LOSS OF GOODWILL, WORK STOPPAGE, COMPUTER FAILURE OR MALFUNCTION, OR ANY AND ALL OTHER DAMAGES OR LOSSES ARISING OUT OF OR RELATING TO USE OF THE DOCUMENT AND MODIFIED VERSIONS OF THE DOCUMENT, EVEN IF SUCH PARTY SHALL HAVE BEEN INFORMED OF THE POSSIBILITY OF SUCH DAMAGES.

For Novell trademarks, see [the Novell Trademark and Service Mark list](http://www.novell.com/company/legal/trademarks/tmlist.html) (http://www.novell.com/ company/legal/trademarks/tmlist.html).

All third-party trademarks are the property of their respective owners.